**Enregistrement de l'utilisateur avec authentification à deux facteurs via Google Authenticator**

#### **App Store - Télécharger « Google Authenticator » sur smartphone**

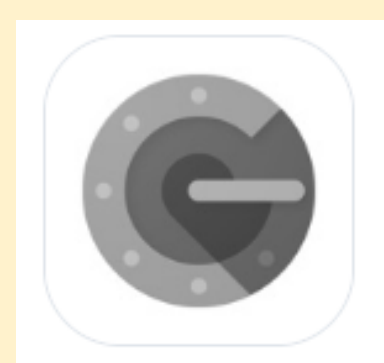

#### **Google Authenticator**

Google LLC • A App ID: 388497605 • View in App Store

# **Cliquer sur « Login enregistrement laboratoire »**

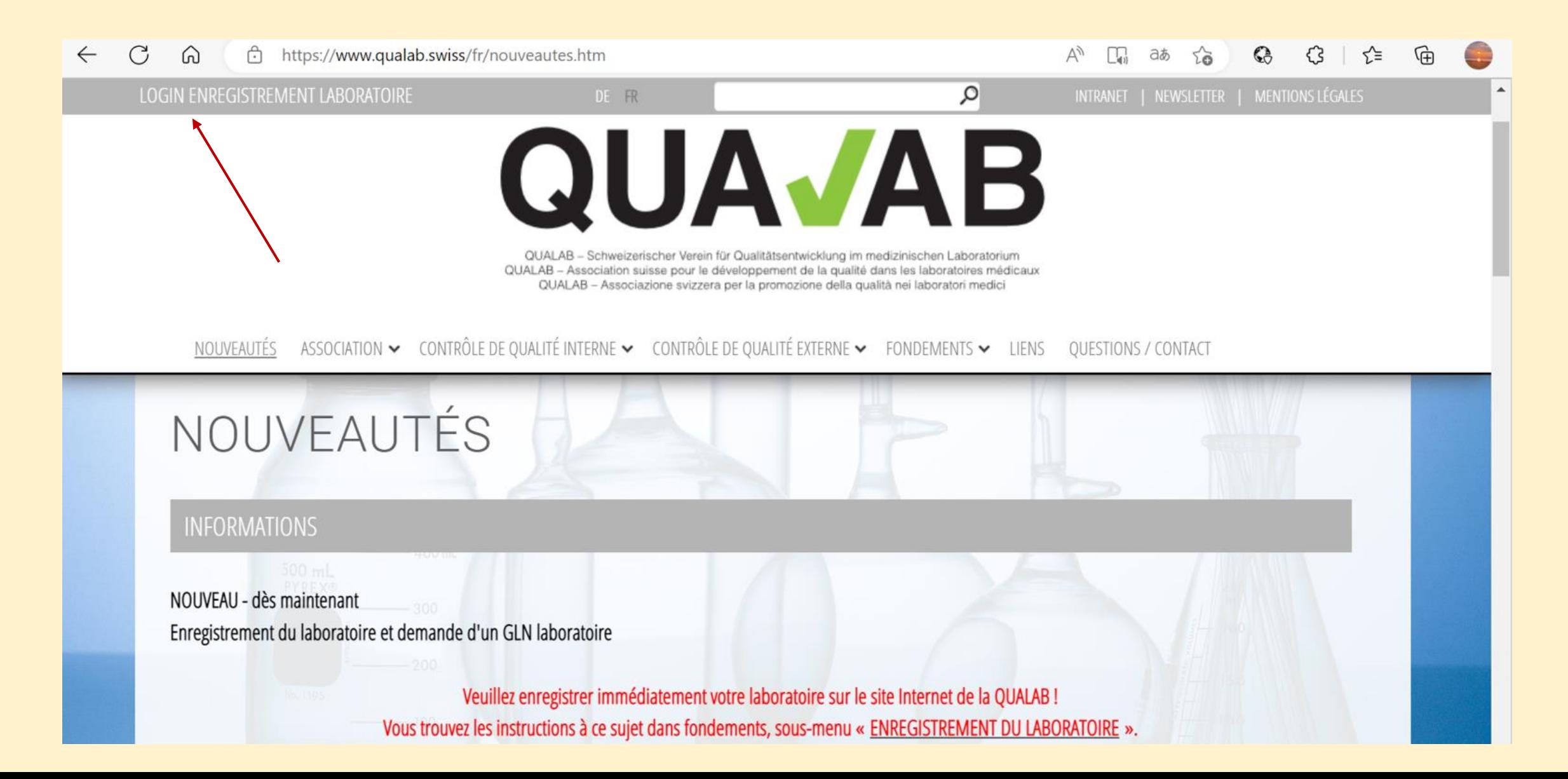

## **Sélectionner en haut à droite le bouton "Enregistrer"**

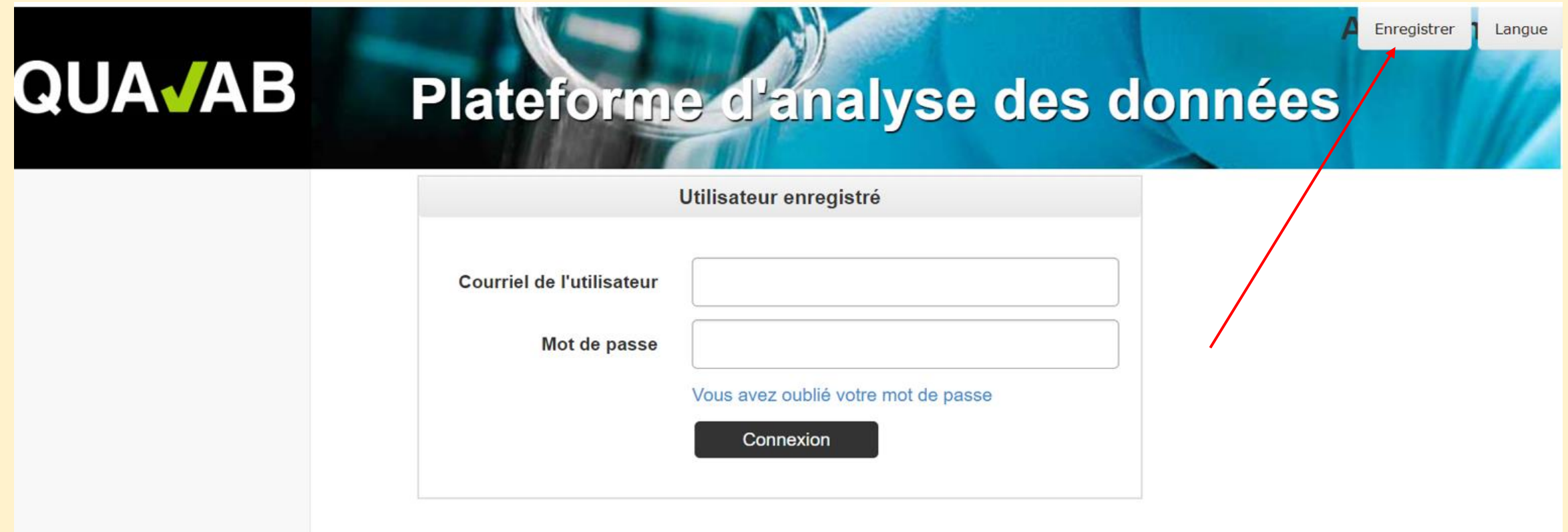

**Saisir l'adresse de courriel et le mot de passe sous « Enregistrer un nouvel utilisateur de laboratoire » ; choisir le code de confirmation via « Google Authenticator » ; Saisir les caractères de l'image ; cliquer sur « Enregistrer »**

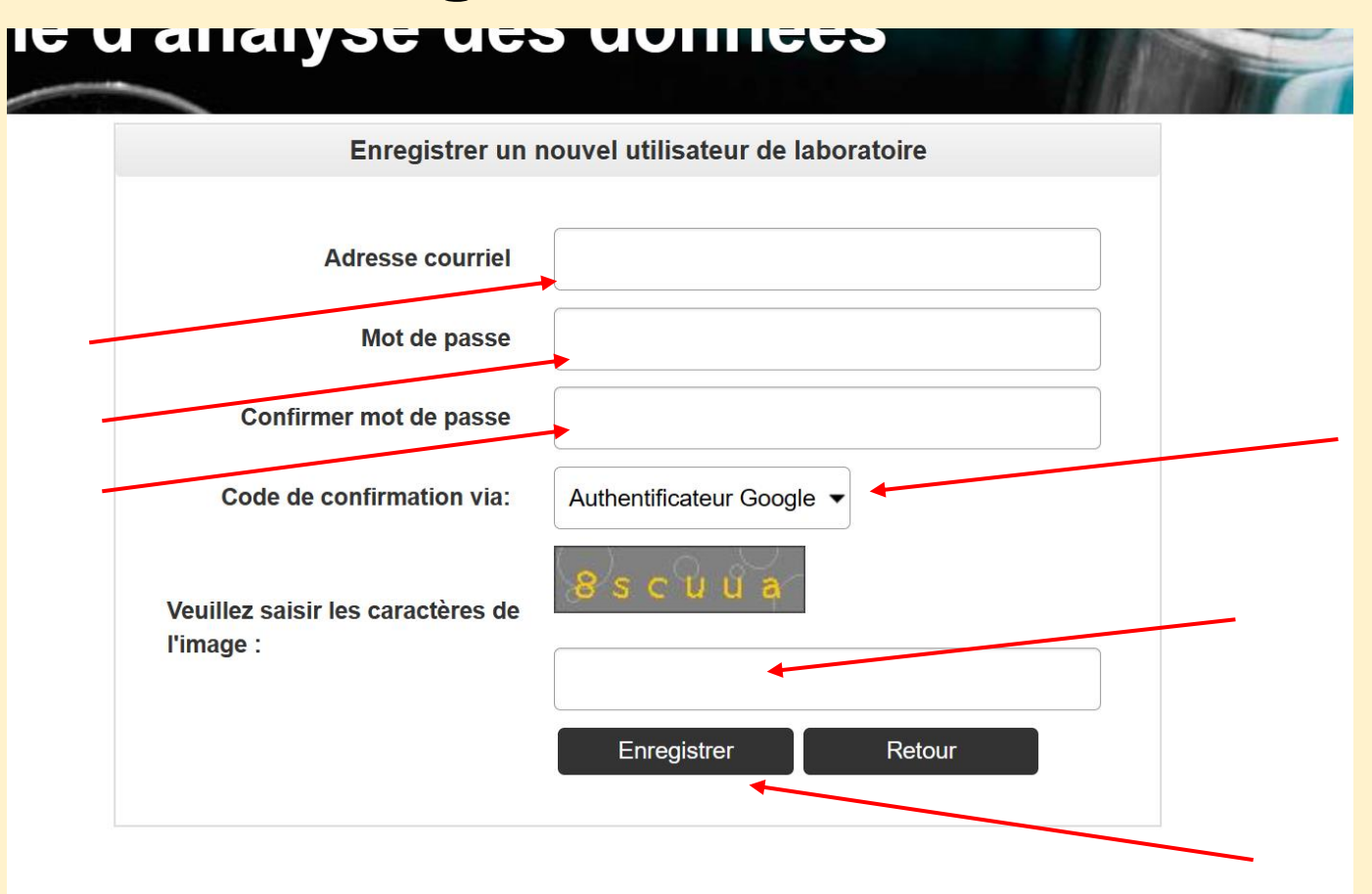

## **Envoi d'un courriel avec un lien d'activation ; vérifier le courriel**

#### Ligitatorine distribuise des données w ne

L'e-mail contenant le lien d'activation a été envoyé avec succès. Veuillez vérifier vos e-mails.

Confirmer l'adresse de courriel

Nous vous remercions pour votre nouvelle inscription. Nous vous avons envoyé un email de confirmation avec un lien d'activation pour vérification. Veuillez vérifier votre boîte aux lettres et activez votre compte d'utilisateur avec le lien.

Envoyer à nouveau le lien d'activation par e-mail

#### **Dans le courriel, cliquer sur le lien « Confirmer l'adresse e-mail »**

#### **Activation utilisateur**

Veuillez cliquer sur le lien pour confirmer l'adresse e-mail et terminer l'enregistrement de l'utilisateur.

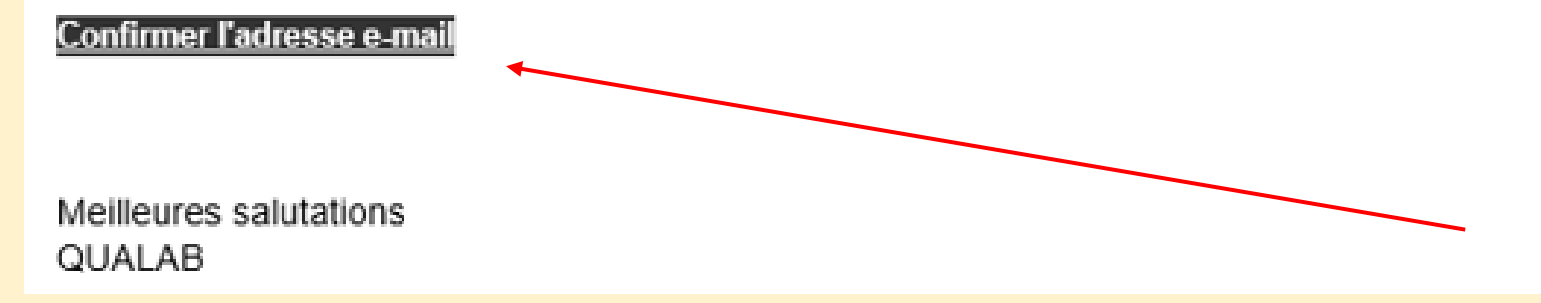

**Le compte d'utilisateur a été validé avec succès Utilisateur enregistré - Saisir l'adresse de courriel et le mot de passe; Cliquer sur « Connexion »**

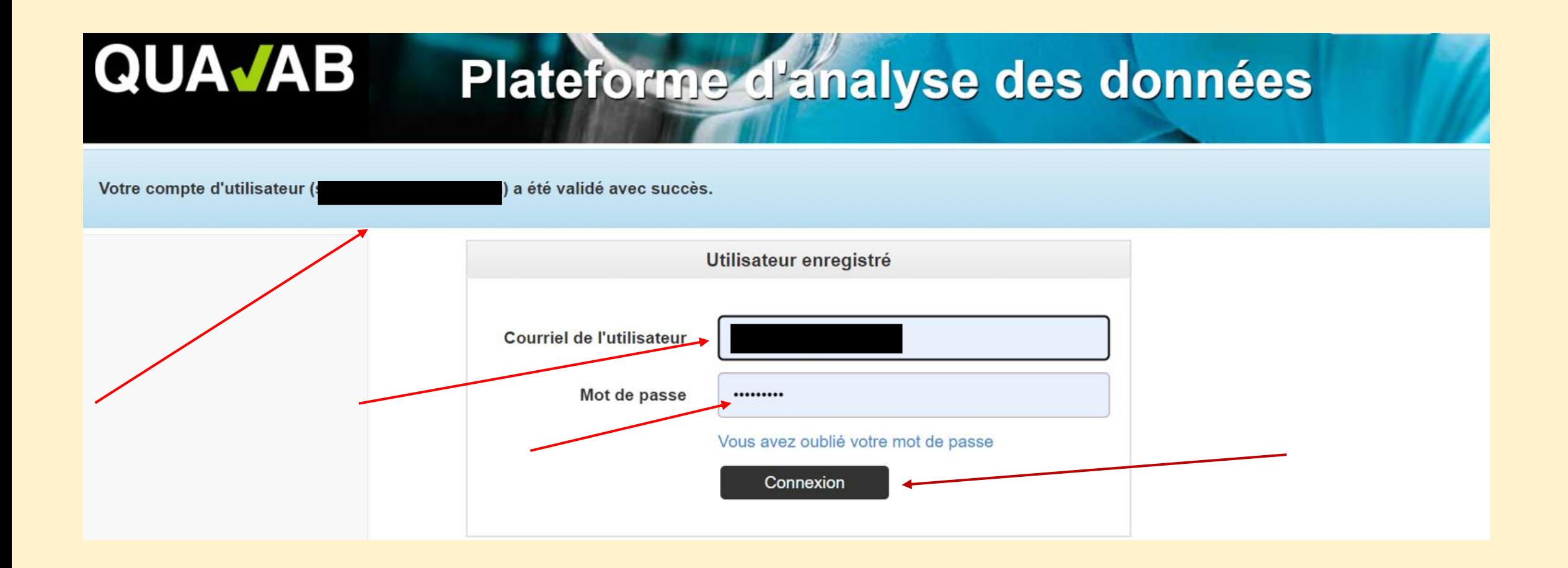

**Dans l'application « Google Authenticator », sélectionner « + = ajouter un compte » ; cliquer sur « scanner le code QR »** 

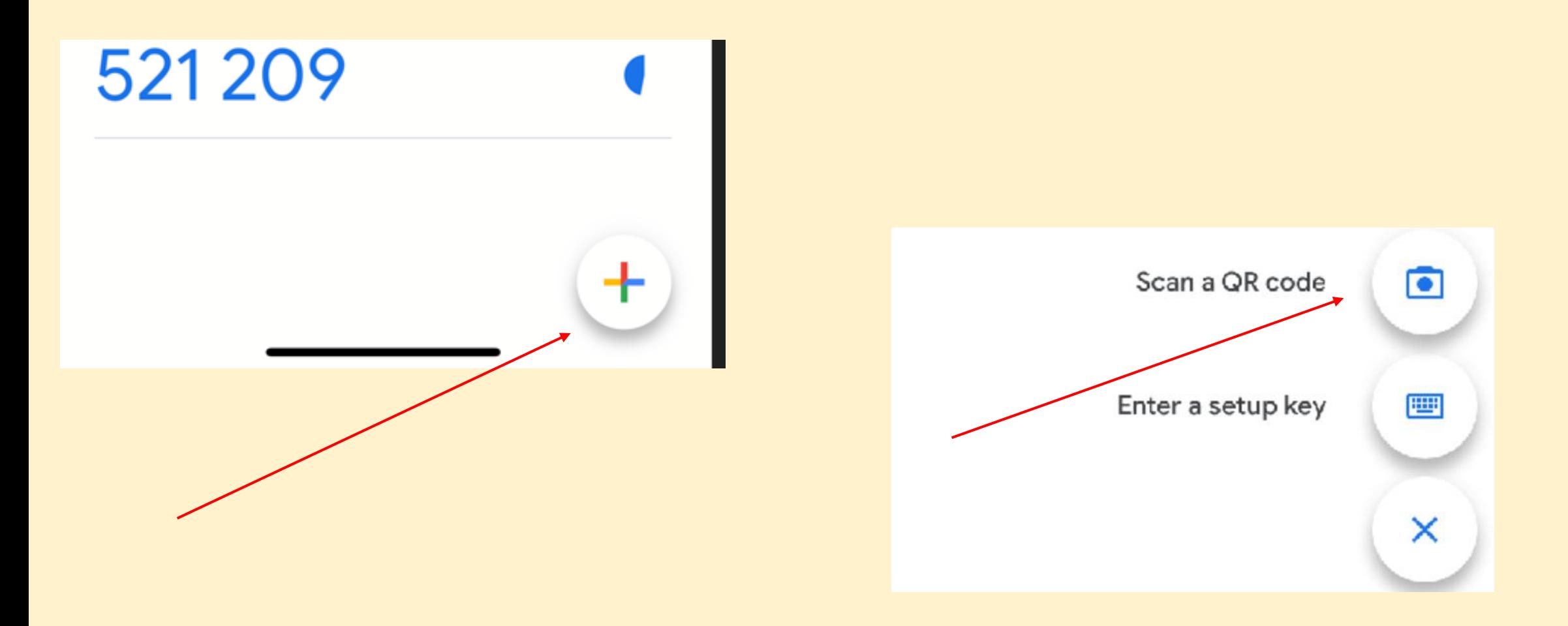

**Couplage avec Google Authenticator ; scanner le code-barres avec l'application ; saisir le code du compte affiché dans le champ « Token » ; cliquer sur « associer »**

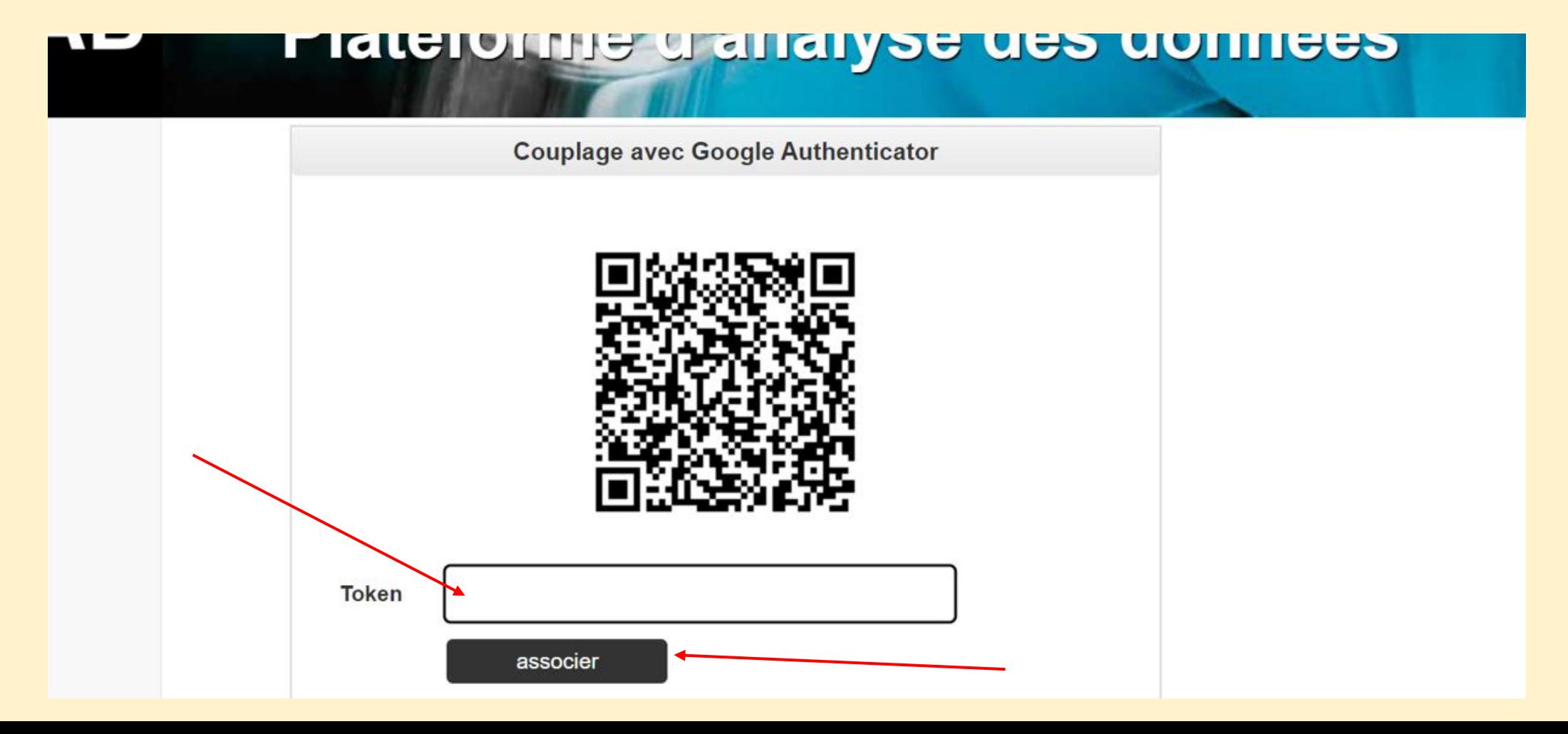

**Se connecter dès maintenant comme suit - Saisir l'adresse de courriel de l'utilisateur et le mot de passe ; cliquer sur « Connexion ».**

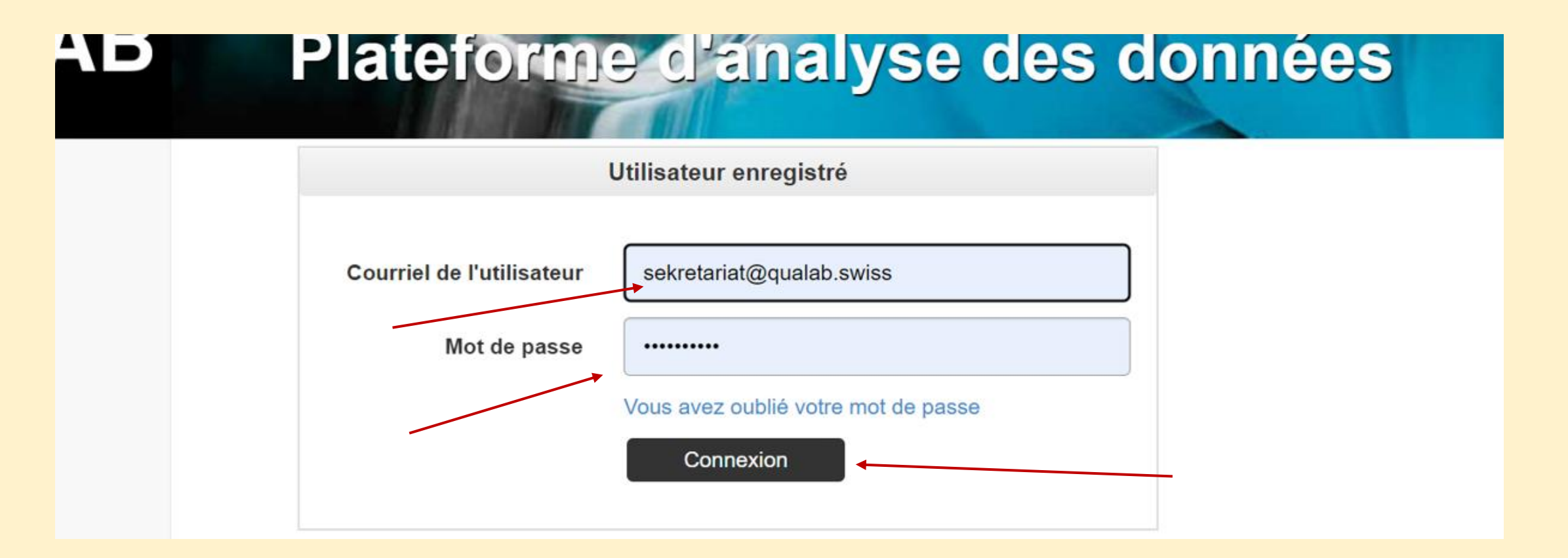

#### **Saisir le code de Google Authenticator dans le champ Token ; cliquer sur « Connexion »**

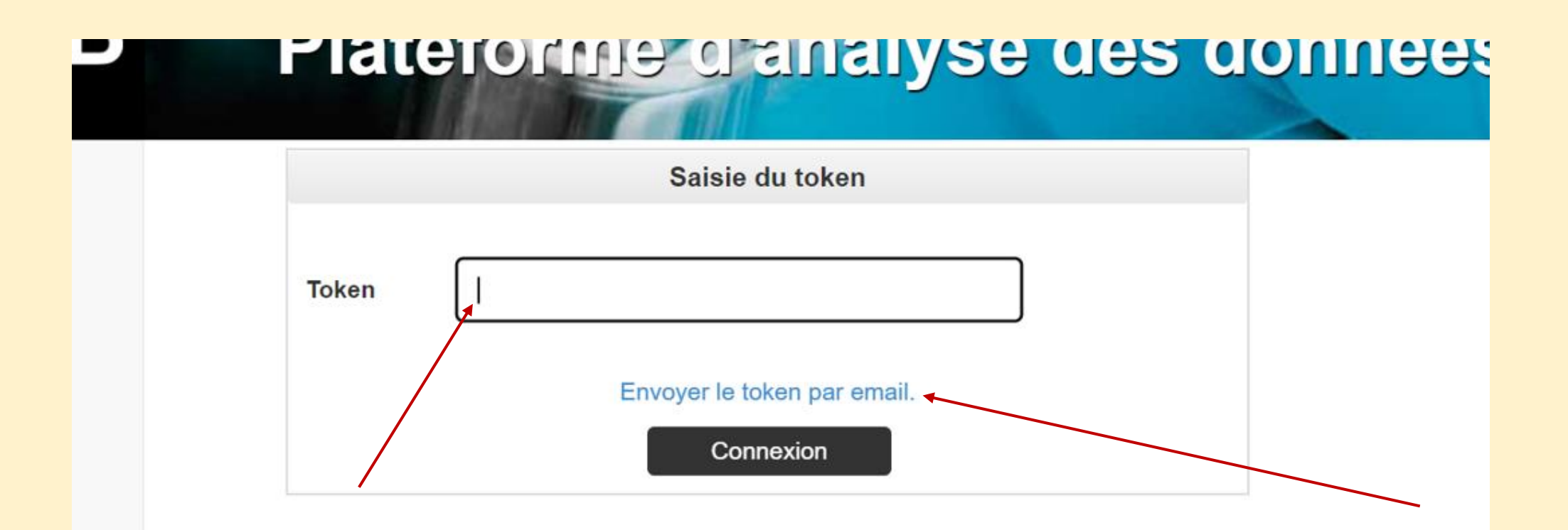

**Si le smartphone n'est pas disponible, le code peut être envoyé à l'utilisateur par courriel en cliquant sur le lien bleu « Envoyer le token par email »**

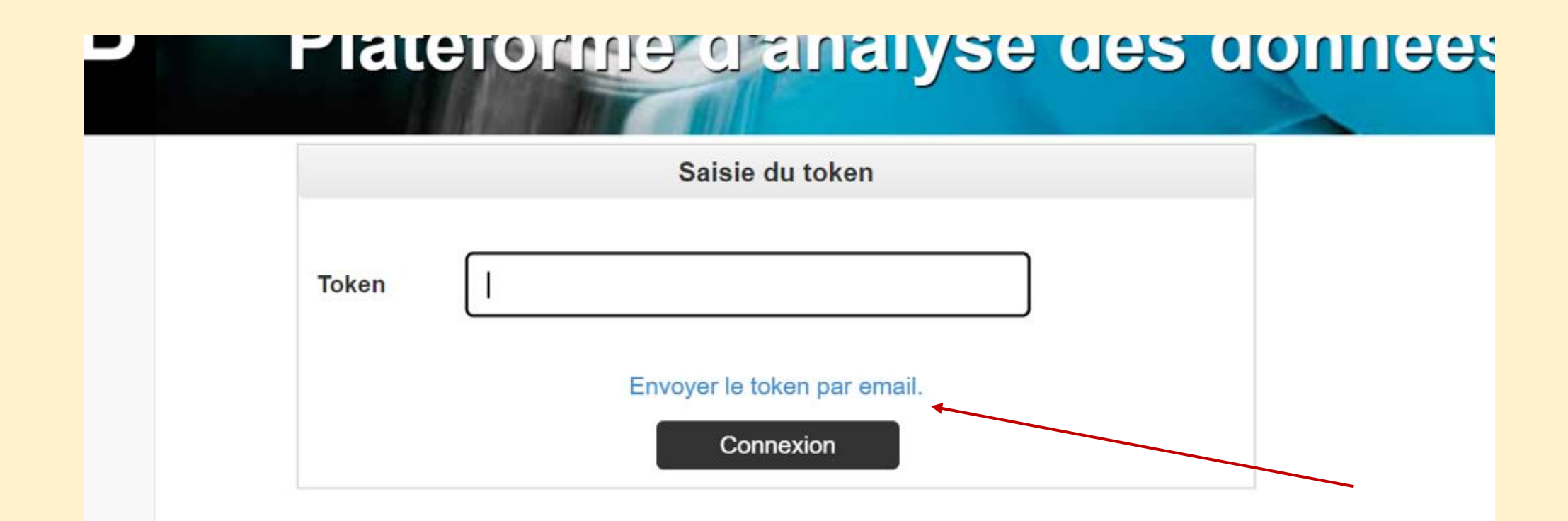